# ELCTOC

### **Instructions to export your** *El Croquis* **Digital issues to Adobe Digital Editions**

You will need a computer (Mac or Windows) to start this process. Once you have followed this instructions, you will be able to download your issues using directly your tablet or mobile phone if you want.

**[Download](https://www.adobe.com/es/solutions/ebook/digital-editions/download.html) of Adobe Digital Editions (Free)**

**NOTE: If you had Adobe Digital Editions installed previously** on your computer and there are books on your digital library, then you need to check that you have an Adobe ID and that it is authorized on your computer. Go to the top menu and click on Help > Info authorization… and check that your Adobe ID is authorized. If not, authorize it (You will need to introduce your pass), restart Adobe Digital Editions and check it again. If it appears as authorized, you can now download and add your El Croquis Digital issues from the link you received.

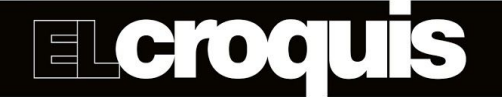

#### **Steps**

1 - Download Adobe Digital Editions from the link above. Download the version that correspond to your system (Mac or Windows).

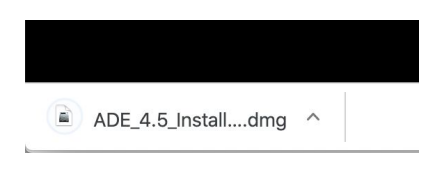

2 - Install Adobe Digital Editions on your computer by double-clicking on the file that you downloaded.

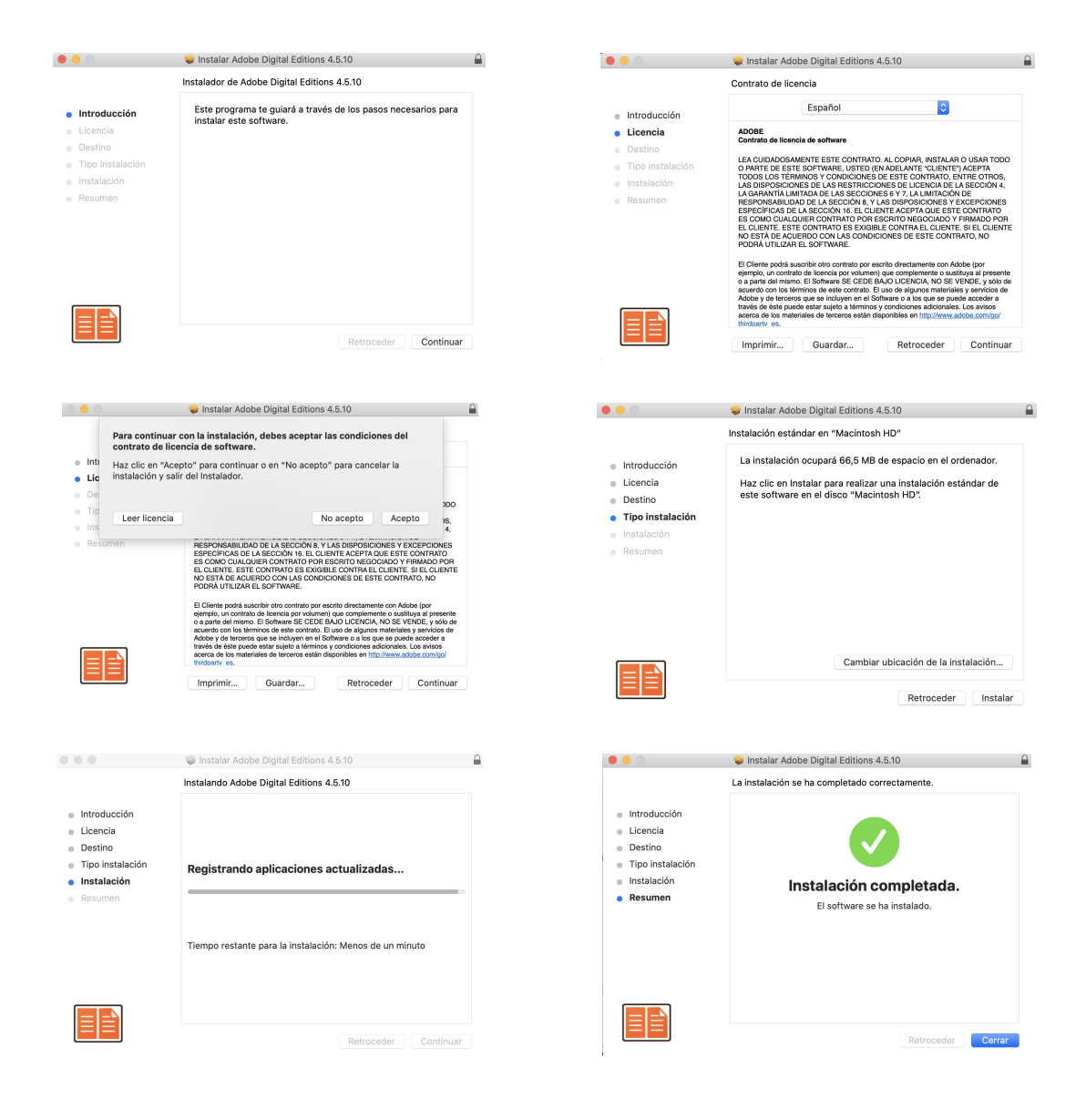

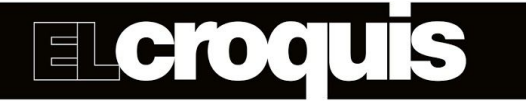

3 - Once you have installed it, open Adobe Digital Editions. The first time that you open it, it will ask you to introduce your Adobe ID (If not, go to step 4). If you have one, introduce it now. If not, you can create it **for free** by clicking on the "Create an Adobe ID" button. It will take you to the Adobe official webpage to create your account. Once you have introduced your name, email and pass, and clicked on Continue, you will receive an email to confirm your address. Do it before get back to Adobe Digital Editions. Then go to Adobe Digital Editions and introduce your user (email) and pass.

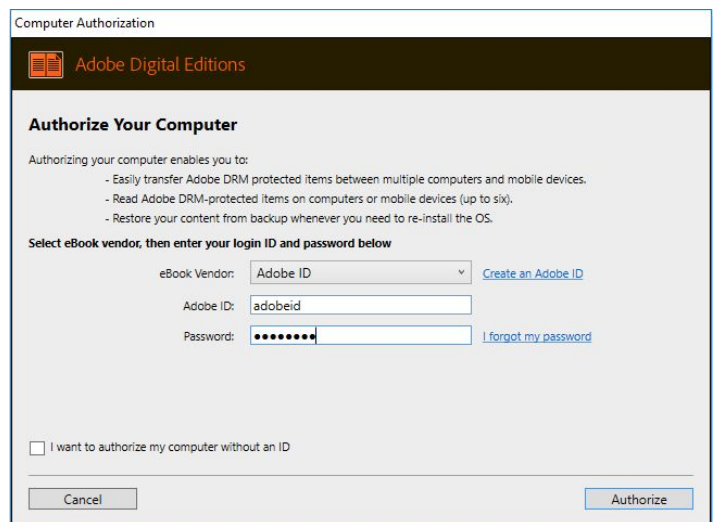

4 - Restart Adobe Digital Editions.

5 - Once you have configured your Adobe ID on Adobe Digital Editions, you need to check that this process has finished successfully. Go to the top menu and click on Help > Info authorization… and check that your Adobe ID appears as authorized. If not, you will need to introduce again your credentials and restart until it appears as authorized.

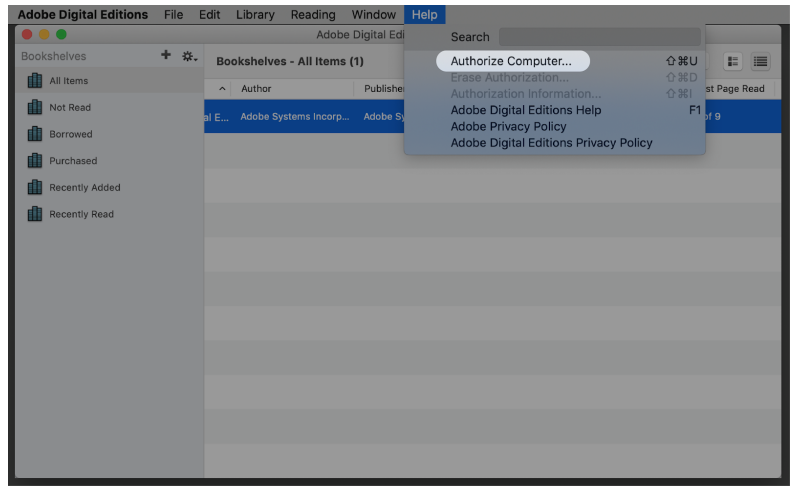

6 - Now you are prepared to add your issues. Click on the link that you received on your email, and download your issue. You can add it to you library by double-clicking on it. The process may take a few minutes.

## $\blacksquare$

### **Adobe Digital Editions on mobile phones, tablets, iPad...**

You can download Adobe Digital Editions on your **Android [mobiles](https://play.google.com/store/apps/details?id=com.adobe.digitaleditions&hl=es) and tablets**, and [iPad](https://apps.apple.com/es/app/adobe-digital-editions/id952977781) too.

It is important that, once you have downloaded it, you sign in with the same Adobe ID that you used when you added your issues the first time. Then click on *Settings* (right corner usually) and authorize your device (Maybe you will need to introduce your credentials again), marking Adobe as book vendor.

### **Other links of interest**

[Frequently](https://helpx.adobe.com/digital-editions/using/faq.html) Asked Questions about Adobe Digital Editions